# **SpamPanel Domain Level**

Manual Version 1 — Last update: March 21, 2014

SpamPanel

## **Table of Contents**

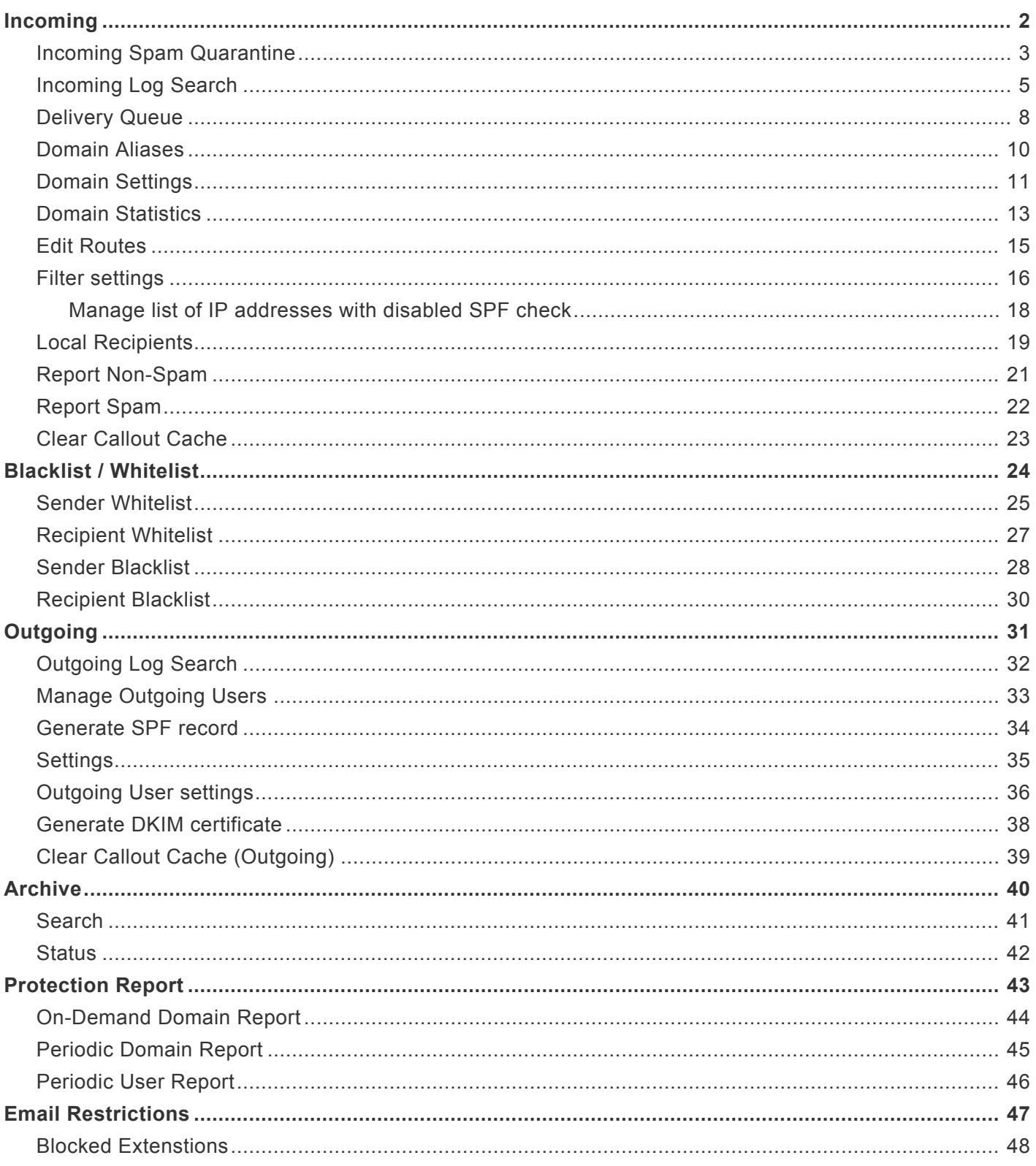

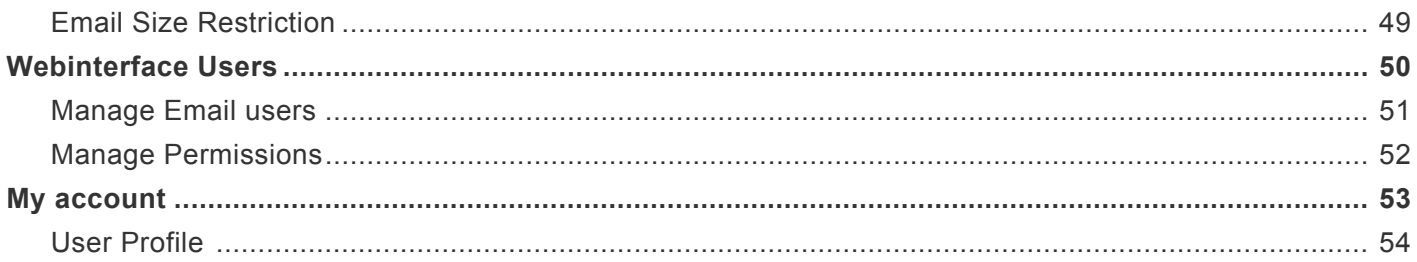

# <span id="page-3-0"></span>**Incoming**

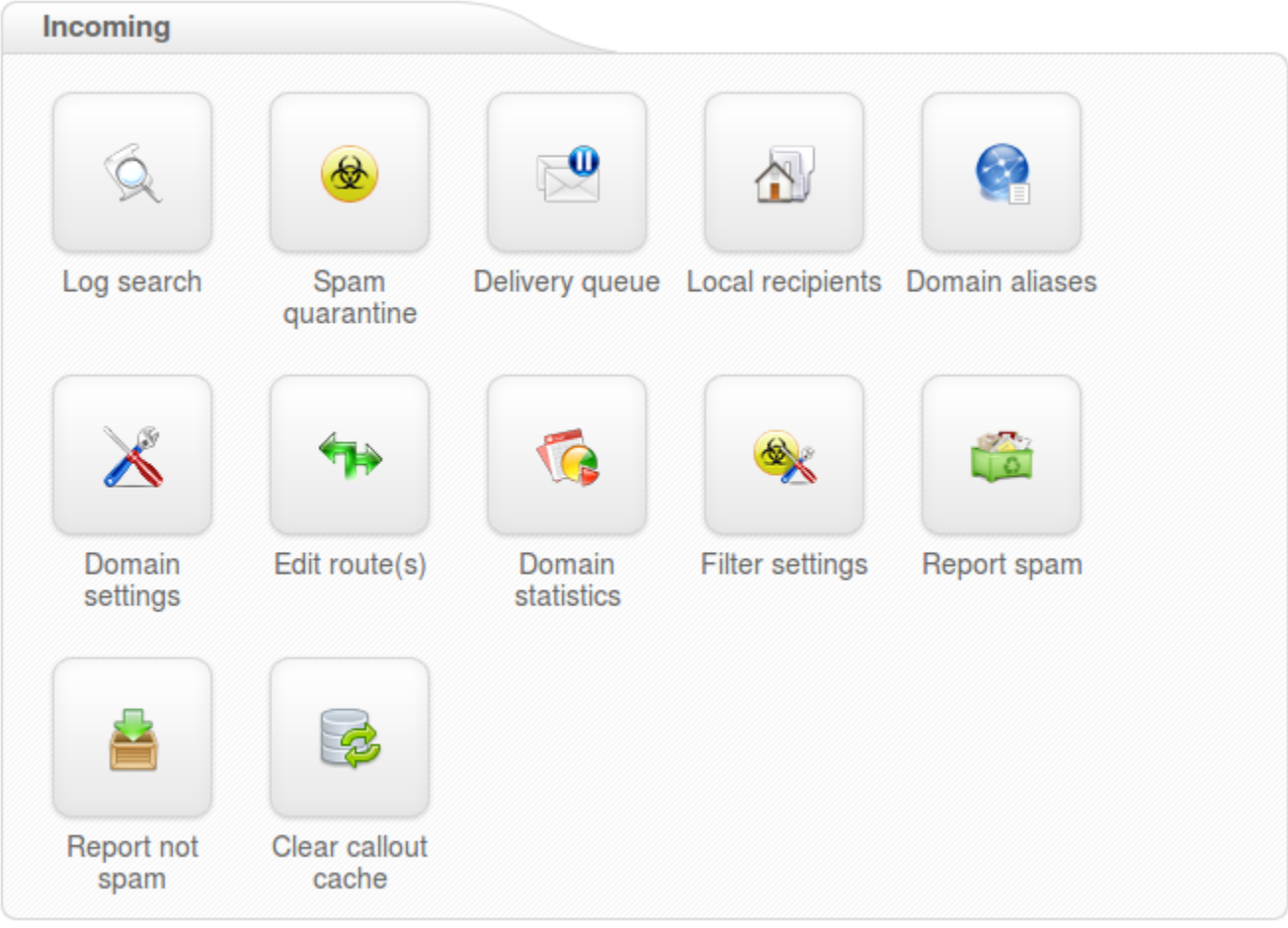

- [Incoming Spam Quarantine](#page-4-1)
- [Incoming Log Search](#page-6-1)
- [Delivery Queue](#page-9-1)
- [Domain Aliases](#page-11-1)
- [Domain Settings](#page-12-1)
- [Domain Statistics](#page-14-1)
- [Edit Routes](#page-16-1)
- [Filter settings](#page-17-1)
- [Local Recipients](#page-20-1)
- [Report Non-Spam](#page-22-1)
- [Report Spam](#page-23-1)

## <span id="page-4-1"></span><span id="page-4-0"></span>**Incoming Spam Quarantine**

The Spam quarantine interface will show you all the incoming quarantined messages.

By default, these are stored for 28 days, after which they are purged.

From the quarantine overview, you are able to view the messages and sort or search on specific criteria.

It's also possible to mass release and mass delete messages here. Please note that releasing messages has effect on your filtering, so releasing spam/virus/phishing emails may have a negative impact on your filtering quality.

Removing messages from a specific level (i:e admin level, domain level, email user level) will not remove these from the other levels. This is by design.

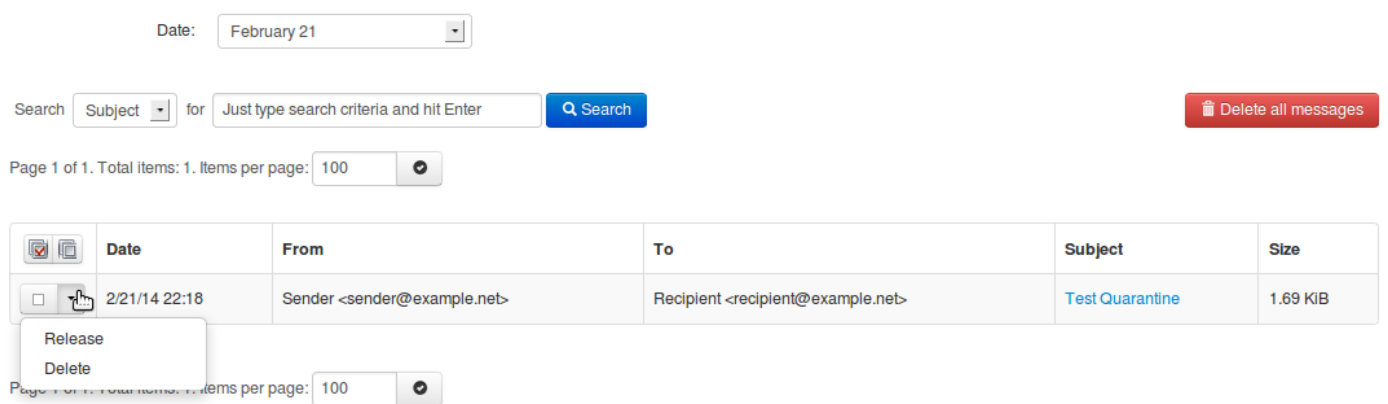

To view the headers and full raw content of one quarantined messages:

- Click on the subject of the relevant message
- Click the 'Raw' tab
- Click 'Load raw body' at the bottom of the headers

To view the reason for the blocked message, you will need to look for the "Evidence:" line of the header.

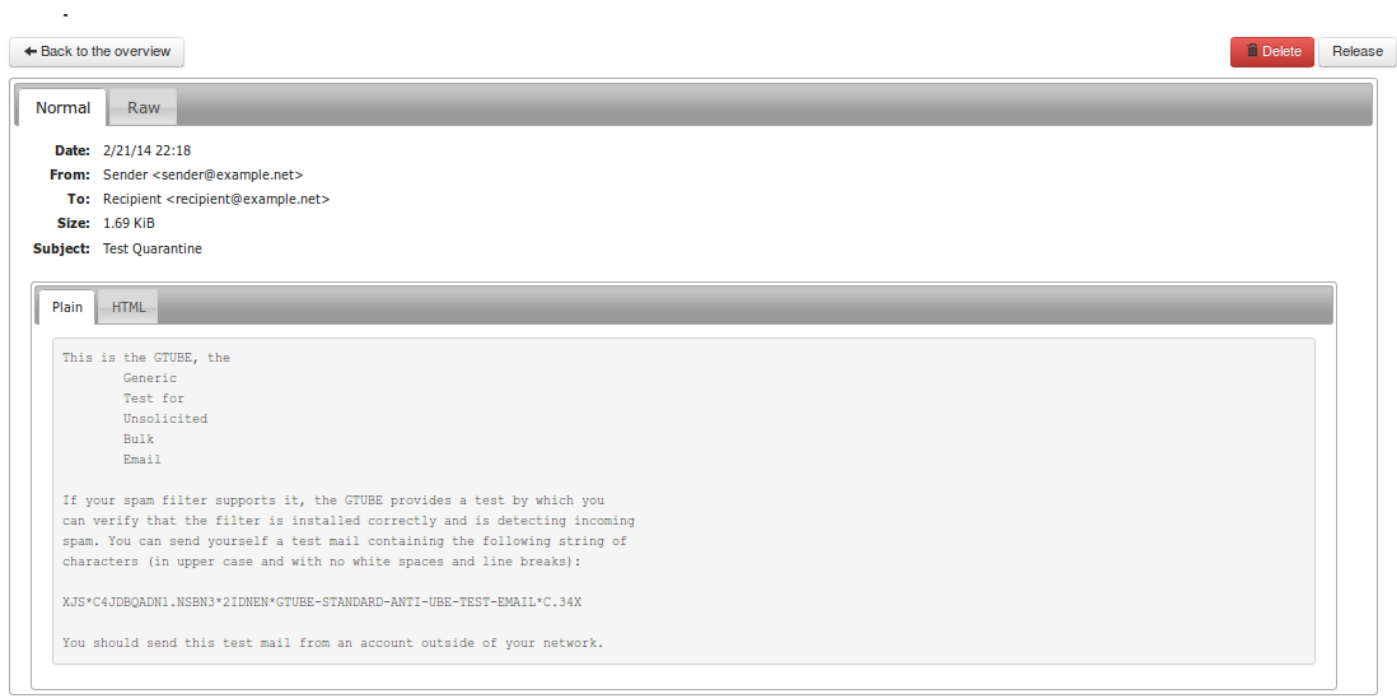

If an attachment is included in the quarantined message, then this can individually be downloaded by clicking on the 'Attachment:' line in the normal view.

Selecting the 'release' button from this page will release this specific message from the quarantine and deliver it to the intended recipient.

## <span id="page-6-1"></span><span id="page-6-0"></span>**Incoming Log Search**

Here you can view the log of messages, received, blocked and temporarily rejected.

All email connections (spam and not spam) to a domain are logged to the logging server. To make sure a connection can be logged, the "RCPT TO" information needs to have been received. Connections are generally only temporarily or permanently rejected after receiving this "RCPT TO" data, to ensure all connections being available from the logging system. Connections may not be logged when ratelimiting is applied because of a flood of connections from a certain IP, or when the sending server is violating certain requirements from the RFC 5321.

You can search on various strings and options, including, sender, recipient, subject and sender IP.

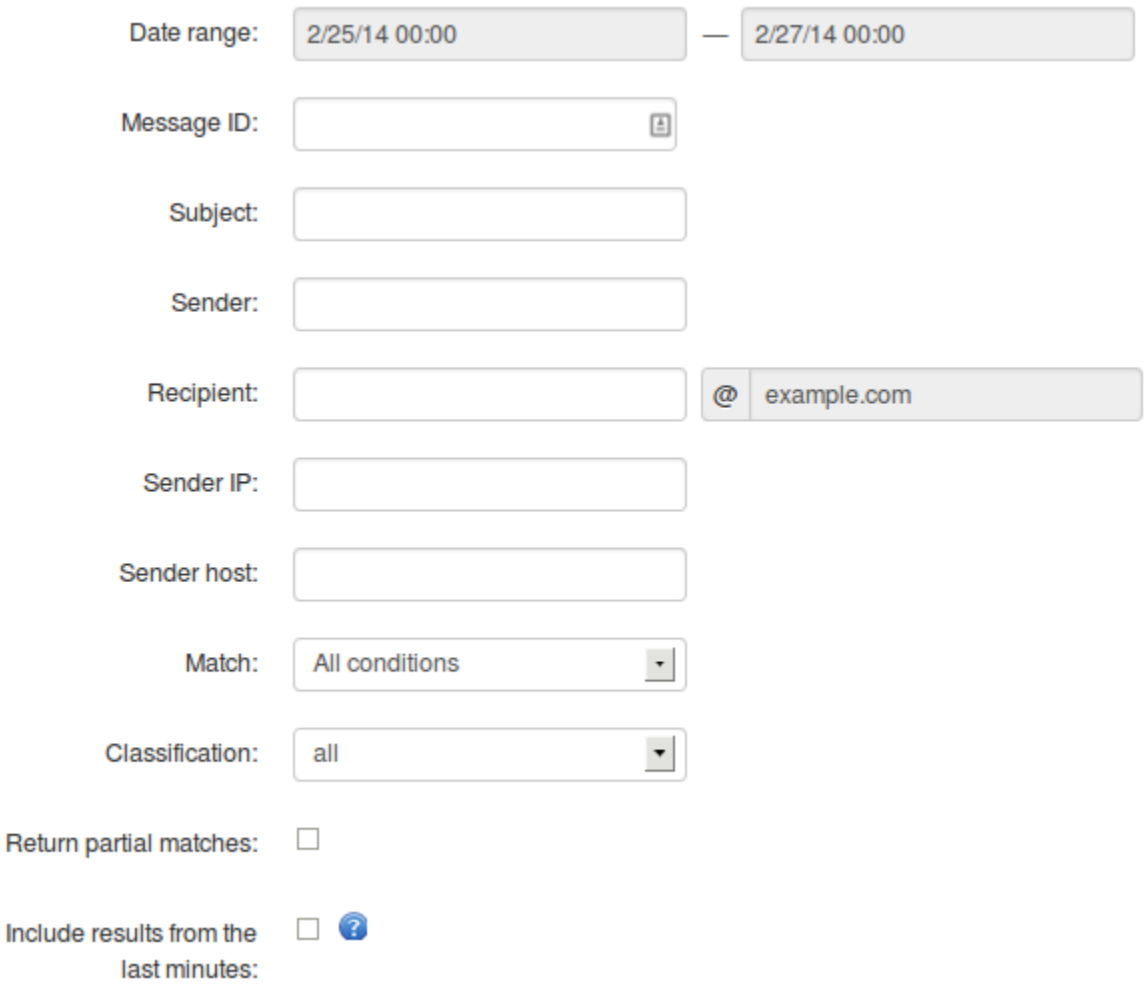

### **Storage period**

The connections logged are by default accessible for up to 28 days. Optionally it's possible to store the logging for a longer time, this can be configured in Spampanel.

### **Access**

The logs can be easily downloaded or searched from the webinterface.

### **Delay**

The logging data is processed every 10 minutes on all filtering nodes. The average delay for the connections to be visible in the log search is therefore 5 minutes.

### **Information logged**

- Date/time
- Server (email ID)
- Sender hostname/IP
- Sender address
- Recipient address
- Subject
- Incoming Size
- Outgoing Size
- Classification

It's possible to view the "delivery status" and the "error details" of the message by using the drop down box on the specific message line.

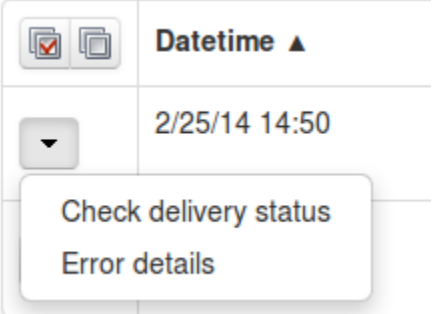

Messages that say 'Accepted' have not necessarily been delivered, it means the message has been accepted for delivery. If immediate delivery fails, the message will be automatically retried. If the destination server rejects the email, a bounce will be generated to the sender.

For admin users: We advise not to use the global log search for large amounts of data without specifying a domain name, as this can cause delays in the interface when dealing with large amounts of domains and data.

### <span id="page-9-1"></span><span id="page-9-0"></span>**Delivery Queue**

This page shows the email that cannot be temporarily delivered to the destination mail server. Messages that end up here will only be due to temporary issues (4XX error) with the destination mail servers.

On this page you have several options:

- Retry to delivery all messages
- View Message
- Delete Message
- Delete and Report as Spam
- Force retry individual message
- Check the Queue Reason
- Check the Retry Time
- Search for messages

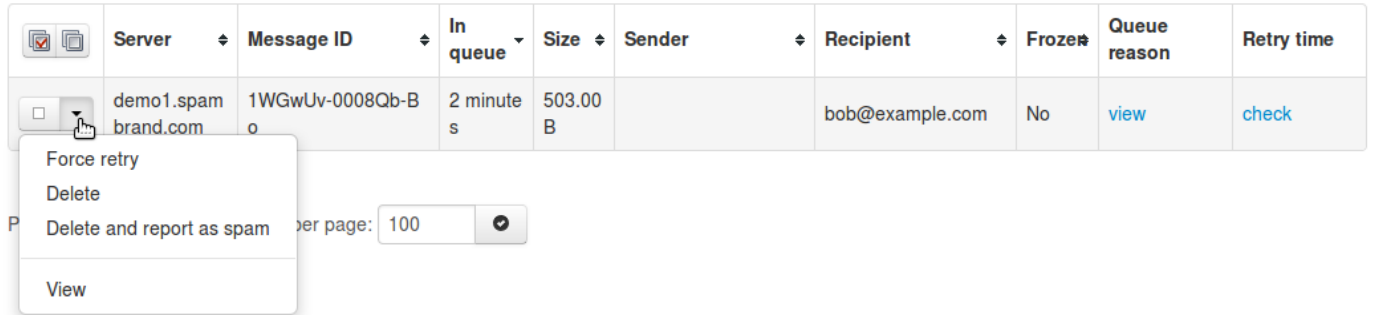

You can view the content/raw headers of a queued message by pressing the dropdown black arrow on the selected message and View.

It is possible to execute "bulk removal" on selected messages by putting a tick in the check box of the selected messages and choose "remove messages" from the actions at the bottom of the screen.

Choosing the "Delete & Report as Spam" option will report the selected message(s) to the training server and delete the message from the queue.

It's also possible to search the delivery queue using the search option in the interface:

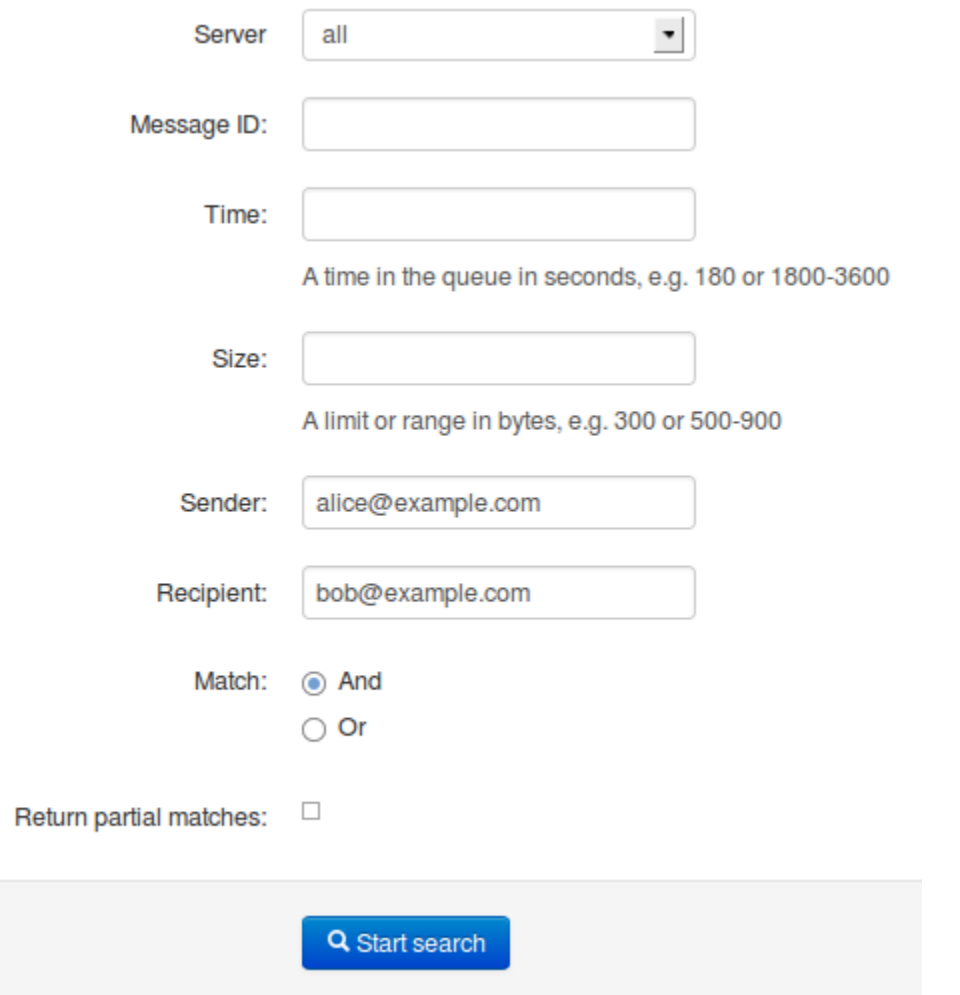

## <span id="page-11-1"></span><span id="page-11-0"></span>**Domain Aliases**

#### Domain aliases (example.com)

Underneath you have the option to add and delete aliases for this domain. When you add a domain alias and switch the mx-records to activate the filtering for this alias domain, mail directed to user1@alias.ext will be filt user1@maindomain.ext

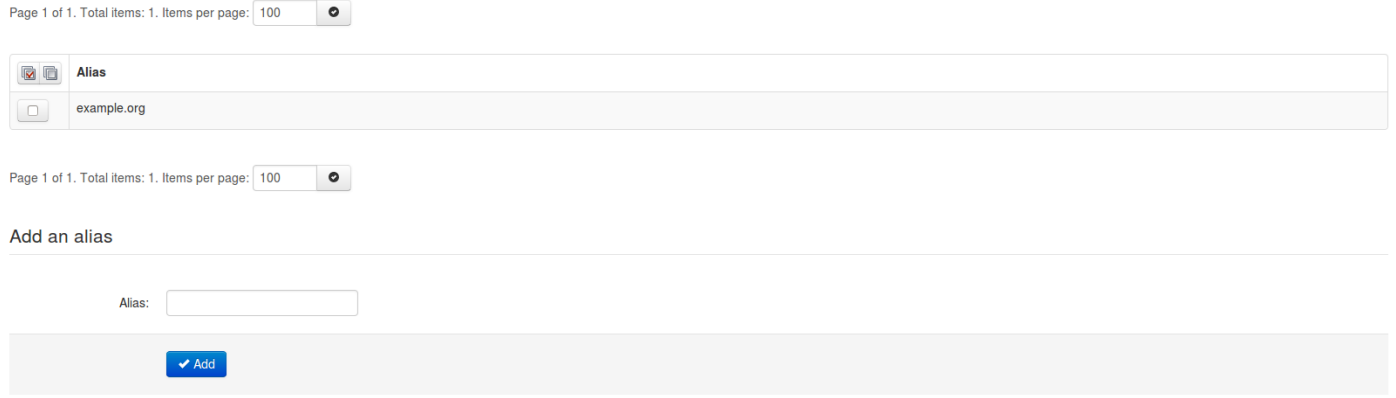

If you have multiple domains, you can make use of the domain aliasing option. Domain aliases can be added to your main domain directly in the webinterface. Any email sent to the domain alias will be delivered to the same user on the main domain.

Messages delivered to the alais domain will be re-written at SMTP level to the main domain, so the local email part MUST exist on the main domain.

Alias domains don't have separate access to the control panel. Since all SMTP traffic to the domain alias is rewritten to the main domain, any changes/lookups on the main domain will simply include the alias domain traffic as if it was sent directly to the main domain. If you are searching for a specific email sent to a domain alias using the log search, the recipient will therefore show as user@maindomain.

## <span id="page-12-1"></span><span id="page-12-0"></span>**Domain Settings**

With the Domain Settings in the Control Panel you can control certain domain settings. The settings apply to the particular domain that have not yet explicitly set a custom value for the setting yet.

You can set the following options :

Basic Settings:

- Primary Contact Email for that domain
- Email notifications From address
- Enable/disable logging for invalid recipients
- Rejected local-part characters
- Timezone

### Advanced Settings:

- Administrator's Contact
- Maximum bounces per hour
- Days to keep log messages
- Maximum days to retry

### Domain settings (example.com)

Underneath you can set a primary contact email, an address from which you can get email notifications, enable logging of invalid recipients, the local valid characters and also the timezone of your domain `cu.cx'

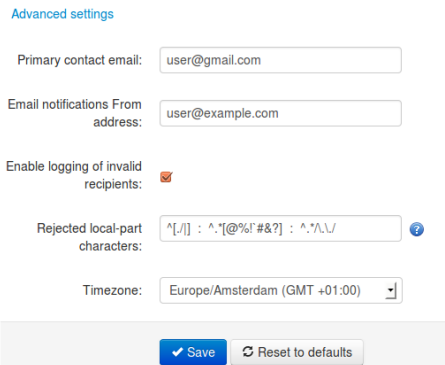

### **Advanced Domain settings (example.com)**

Underneath you can set the administrator's contact email, the maximum bounces per hour, an amount of days to keep log messages and the maximum days to retry for `cu.cx`

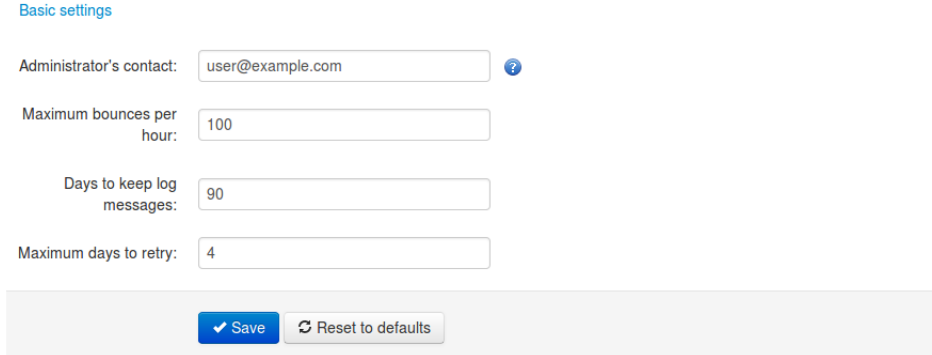

## <span id="page-14-1"></span><span id="page-14-0"></span>**Domain Statistics**

!http://www.manula.com/media/36/1814\_domain-statistics2.png!Here you can view the statistics for a given timeframe (Hours,Days,Weeks,Months,Years).

Statistics are displayed for :

- Spam ratio (of total messages)
- General accuracy
- Not Spam messages
- Unsure messages
- Spam messages blocked
- Viruses blocked
- Whitelisted
- Blacklisted

### Domain statistics (example.com)

Underneath you can view the statistics for a given timeframe.

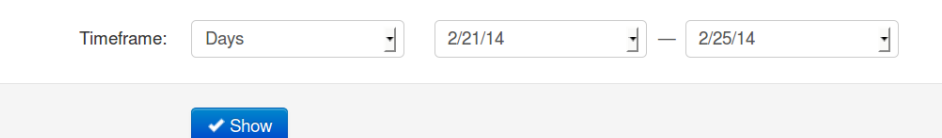

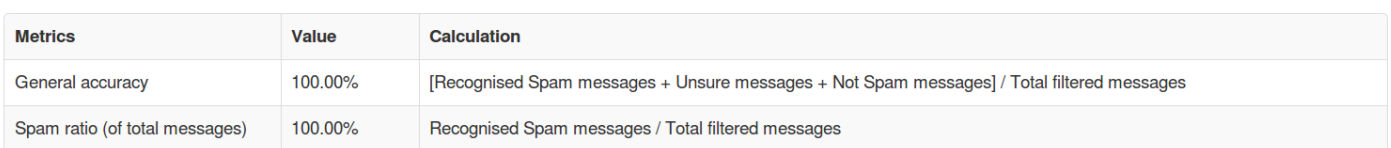

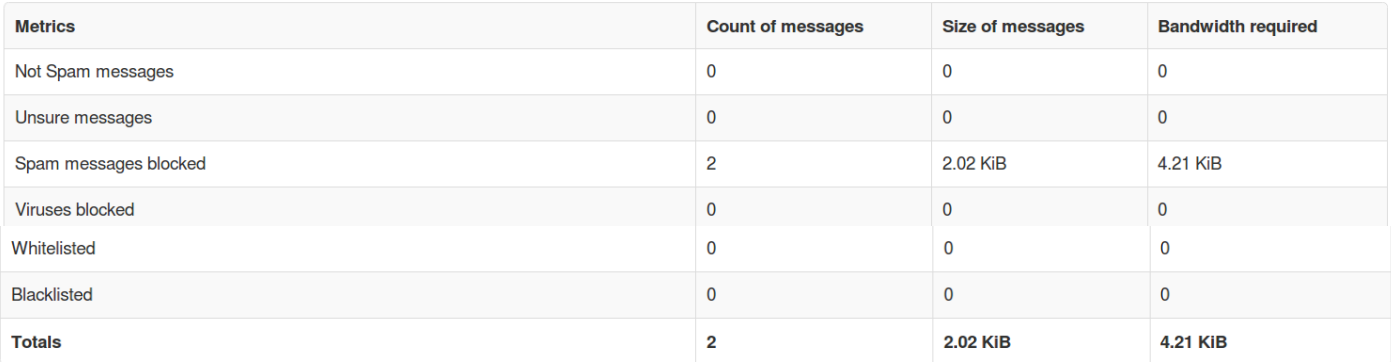

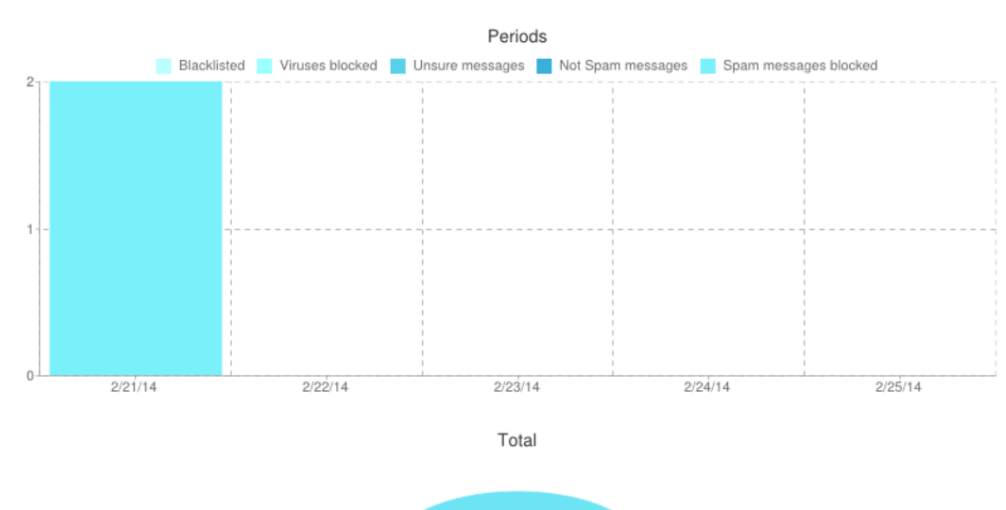

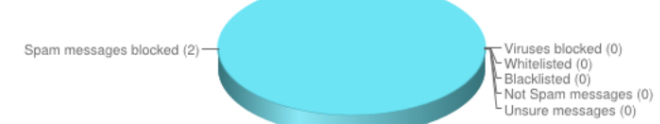

### <span id="page-16-1"></span><span id="page-16-0"></span>**Edit Routes**

With this function you edit the route(s) (destination mail server) and their respective delivery order.

You have the option to add and delete routes. Also, the list allows you to dynamically move the order of the routes by drag dropping them to the right position in the list.

### Edit route(s) (example.com) Underneath you find the route(s) (destination mail server) and their respective delivery order. You have the option to add and delete (iii) routes. You can also issue telnet tests (B') for each route. The list allows you t the order of the routes by drag dropping them to the right position in the list. The domain 'example.com' has a single route. You're not allowed to delete this route as a domain always needs to have at least one route in order for the filtering machines to deliver the clean emails. Add a route  $0.8888.825$  $\approx$ ✔ Save changes ♦ Check routes for open relays

Whenever there are temporary problems with the first route (e.g. 4xx temporary rejects), we'll automatically try delivery to the second route (etcetera). If there are permanent failures with a route (e.g. hostname not resolvable) we'll directly start queing email and won't try the next route.

We recommend not to use your own fallback system, and instead use the filtering cluster to queue your emails if there are problems with your main destination route.

### <span id="page-17-1"></span><span id="page-17-0"></span>**Filter settings**

Here you can set the filter settings that are applied to the domain and its users.

With the Filter settings function, you can control the activation of the quarantine system. This is available via the control panel.

Note: We do NOT recommend changing the defaults settings, the default settings are automatically tuned to provide optimal filtering.

### **Threshold**

The Spam Threshold slider (in red) indicates what score you have set for spam messages. The higher the score the means the higher the threshold our systems detect and flag the message as spam. We recommend setting this level to 0.90 to avoid any mail delivery problems.

The Unsure Threshold slider (in green) indicates at what threshold our systems classify the message as unsure, the higher the number set here, the higher threshold our systems have to reach before we class it as unsure. The default here should be 0.1

When a message gets blocked using this method, you can see the combined score in the headers of the email. For example:

X-BrandedHostname-Evidence: Combined (0.96)

If you disable the quarantine system, emails detected as spam will not be kept in the quarantine system but will be delivered to your destination email server. Under "Subject notation" you can mark these messages with a specific subject notation. Note that we do NOT return a 5xx reject message for messages classified as spam if the quarantine has been disabled, we do return a 5xx reject message for messages classified as spam if the quarantine is enabled. Every email gets a special header added "X-Recommended-Action: accept" or "X-Recommended-Action: reject". You can filter the message based on this header if quarantine is disabled.

### **Quarantine days**

Here you can set the number of days for how long you wish to store the spam emails in the Spam Quarantine. This applies globally to all the domains using the default settings.

### **Skip SPF Check**

This means that emails for all the domains using the default settings will not be subject to SPF (Sender Policy Framework) checks.

### **Skip Maximum Line Length**

This means that emails for all the domains using the default settings will not be subject the RFC line length checks.

### **Quarantine Response**

This you can set if you, for example, do not want senders to receive a bounce message when their mail gets blocked and quarantined. If you set it to Accept the message, the SMTP response would be 2xx accept however the message would still be blocked and show in the spam quarantine. Since that technically breaks with the SMTP RFC specification, it's not recommended.

#### Filter settings (example.com)

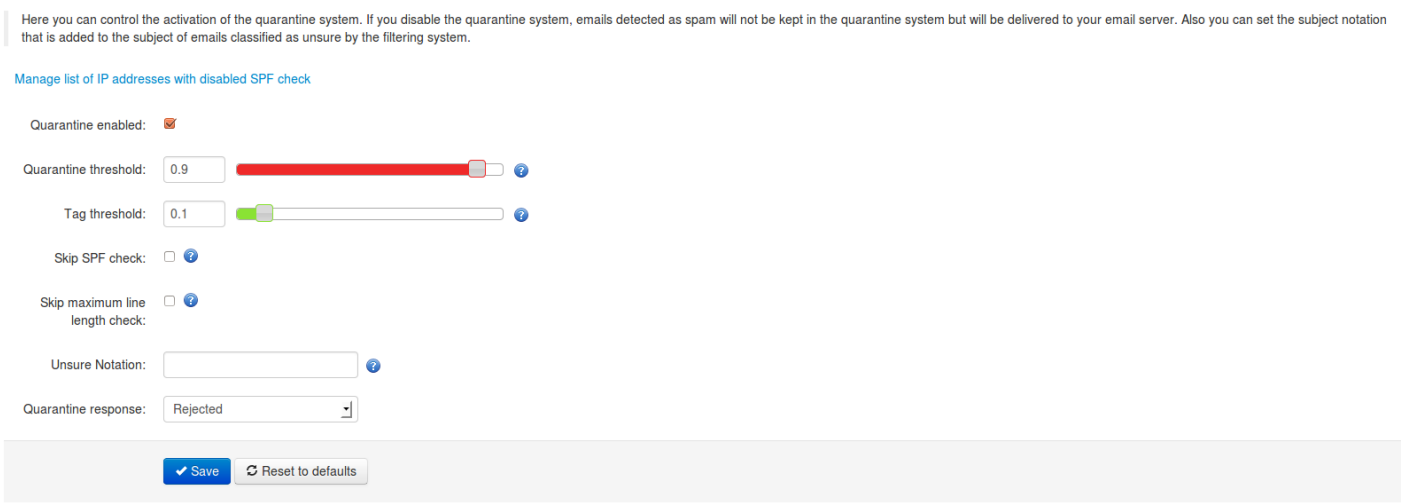

### <span id="page-19-0"></span>**Manage list of IP addresses with disabled SPF check**

Here you can set the list of IP's to skip the SPF (Sender Policy Framework) check.

This is particulary useful when dealing with forwarding servers.

#### Manage list of IP addresses with disabled SPF check (example.com)

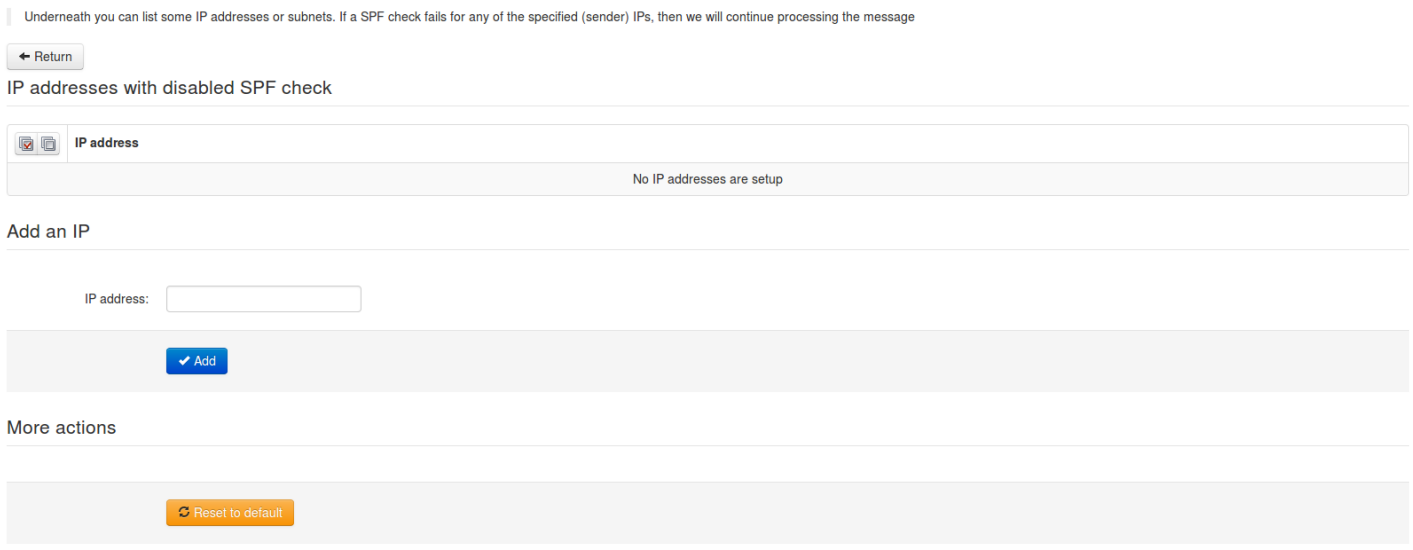

Other checks still apply when adding IP's here.

## <span id="page-20-1"></span><span id="page-20-0"></span>**Local Recipients**

In normal setups, the cluster is doing cached recipient callouts to verify existence of a mailbox before accepting email for it. In some cases, for instance you have a very large domain with thousands of mailboxes or in situations that requires this, you can switch to "Local Recipients" instead.

With local recipients you have to add all recipients by hand. If you do not add these users, you will not be able to receive emails on that account.

We highly recommend only using this feature in specific cases, in normal cases this is not necessary to use.

Therefore you have the option to disable the automatic recipient detection system and to enforce a local list of valid recipients. If "Use local recipients" is enabled, the system will only accept email for the listed recipients. Emails sent to not-listed recipients will be permanently rejected.

### Local recipients (example.com)

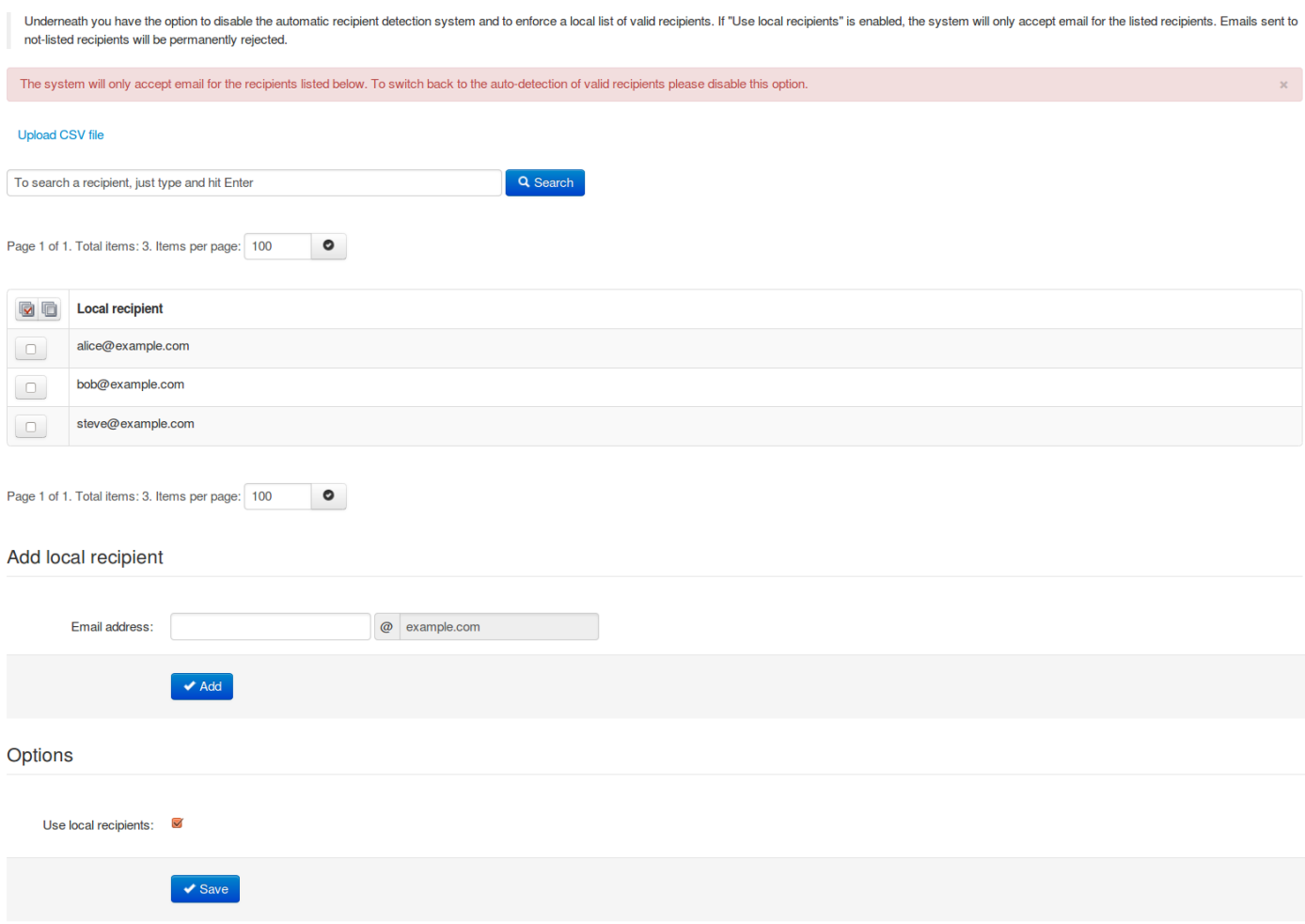

## <span id="page-22-1"></span><span id="page-22-0"></span>**Report Non-Spam**

With this option you can drag drop or upload messages you wish to classify as non-spam (ham) for training.

These must be in .eml . /.txt format and it must contain the full headers, including the Spamexperts additional headers.

## <span id="page-23-1"></span><span id="page-23-0"></span>**Report Spam**

At this section you can drag drop or upload spam messages that passed the filter for immediate training to the systems.

These must be in .eml / .txt format and it must contain the full headers, including the Spamexperts additional headers.

## <span id="page-24-0"></span>**Clear Callout Cache**

At this section you can manually clear the domain's callout cache.

This is extremly useful to be cleared after changing the domain routes, DNS records and for removing the bad/good responses from the destination mail server.

### Clear callout cache (example.com)

Here you can clear the callout cache for a domain

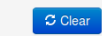

## <span id="page-25-0"></span>**Blacklist / Whitelist**

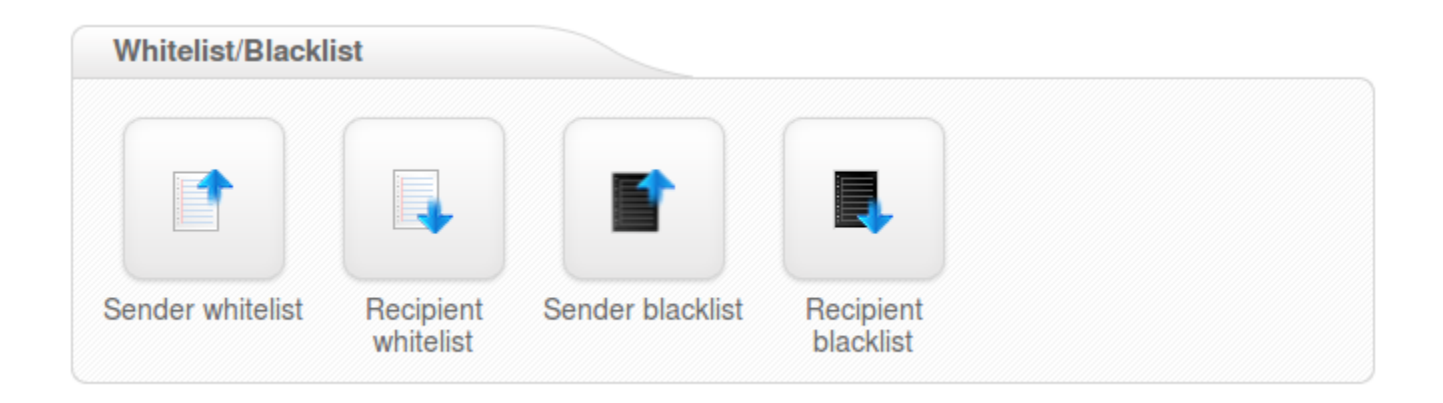

- [Sender Whitelist](#page-26-1)
- [Recipeint Whitelist](#page-28-1)
- [Sender Blacklist](#page-29-1)
- [Recipient Blacklist](#page-31-1)

## <span id="page-26-1"></span><span id="page-26-0"></span>**Sender Whitelist**

Whitelisting the sender(s) at this section will apply to all the users on this domain.

To allow the domain administrator to remain in control over the filtering, it's possible to whitelist a sender. The check works based on the MAIL FROM provided by the sender at SMTP level, or the "From:" header in the email.

All filtering checks are disabled for whitelisted senders. We recommend only using the sender whitelist if the system would otherwise wrongly block email from a certain sender. Spammers often use fake senders matching the recipient domain, or domains the recipient may have received emails from before, to try and bypass the filtering in that way. In addition, if the system is generally wrongly blocking a sender, you can always contact our customer support so we can research what problem is causing the rejection and resolve that issue.

You can whitelist a specific sending email address, or a full sending domain. To whitelist all senders from a domain, you should only enter the domain (without \*@).

### Sender whitelist (example.com)

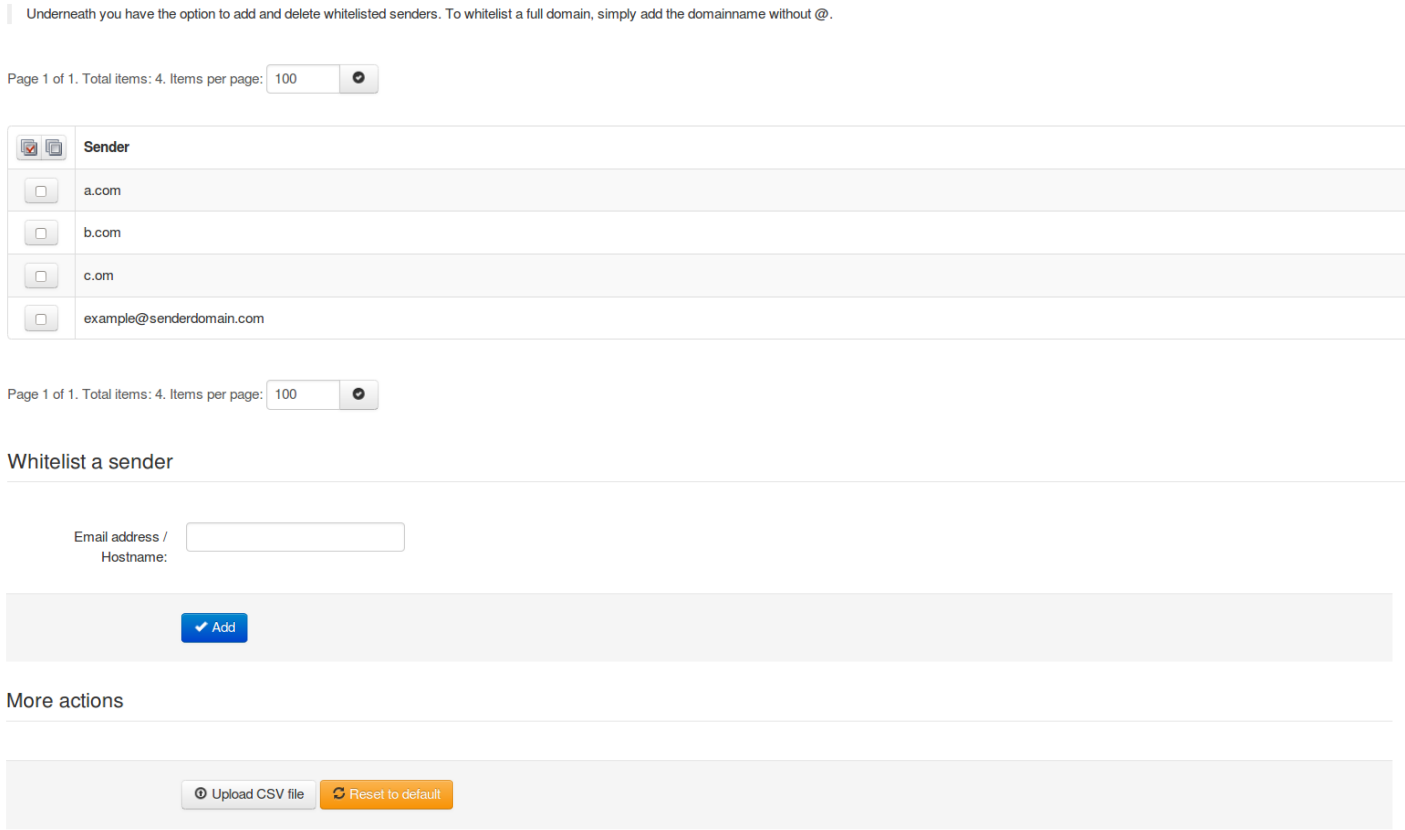

If you want to add multiple whitelisted senders at once you can upload a Comma Separated Values (CSV) file. Each line in the file must contain one column: emailaddress. Example CSV file content:

user1@example.com user2@otherdomain.example.com example.com

## <span id="page-28-1"></span><span id="page-28-0"></span>**Recipient Whitelist**

All filtering checks are disabled for whitelisted recipients. We recommend only using the recipient whitelist for exceptional cases such as special abuse@ or postmaster@ recipients.

To whitelist a specific recipient address, the local part of the address should be entered. For example if your domain is example.com and you add "nofilter" to the recipient whitelist, all emails sent to nofilter@example.com will not be scanned for spam/viruses. To whitelist all recipients for a domain (so all emails sent to the domain are not scanned/blocked), you can enter the wildcard "\*" for the local part.

You can optionally also upload a Comma Separated Values (CSV) file to add multiple whitelisted recipients at once (this is only available for domain users). Each line in the file must contain one column: emailaddress. Example CSV file content:

user1@example.com user2@otherdomain.example.com

## <span id="page-29-1"></span><span id="page-29-0"></span>**Sender Blacklist**

Blacklisting the sender(s) at this section will apply to all users on this domain.

To allow the domain administrator to remain in control over the filtering, it's possible to blacklist a sender. The check works based on the MAIL FROM provided by the sender at SMTP level, this may be different from the "From:" header in the email. If you check the headers of an email, the "envelope-from" address specifies the actual sender address.

Emails from senders listed on the blacklist will be automatically rejected. The messages are NOT quarantined. The messages are rejected with a 5xx SMTP error code, so legitimate sending SMTP servers will generate a bounce message to the sender.

You can blacklist a specific sending email address, or a full sending domain. To blacklist all senders from a domain, you should only enter the domain (without  $*@$ ).

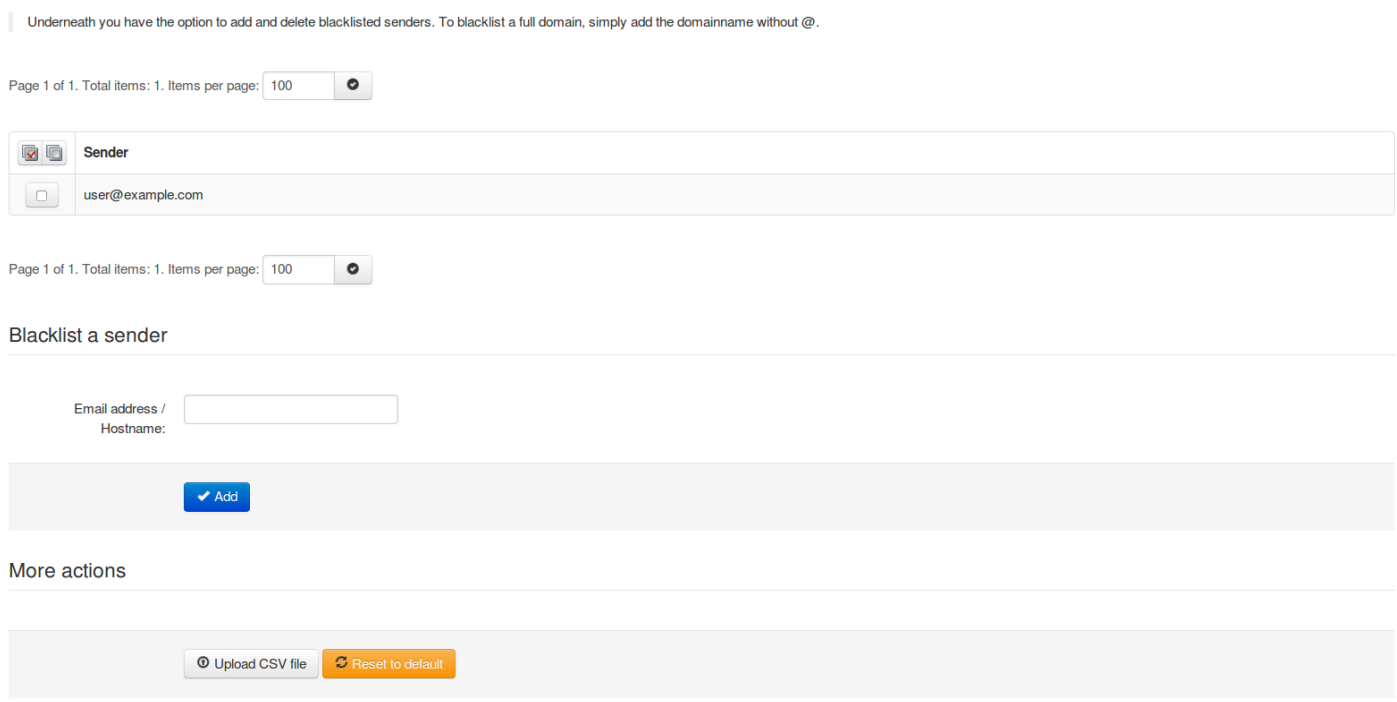

Sender blacklist (example.com)

You can upload a Comma Separated Values (CSV) file to add multiple blacklisted senders at once. Each line in the file must contain one column: emailaddress. Example CSV file content:

user1@example.com user2@otherexample.com example.net

## <span id="page-31-1"></span><span id="page-31-0"></span>**Recipient Blacklist**

Blacklisting the recipient(s) at this section will apply to all users on this domain.

Emails to recipients listed on the blacklist will be automatically rejected. The messages are NOT quarantined. The messages are rejected with a 5xx SMTP error code, so legitimate sending SMTP servers will generate a bounce message to the sender.

To blacklist a specific recipient address, the local part of the address should be entered. For example if your domain is example.com and you add "nofilter" to the recipient backlist, all emails sent to nofilter@example.com will be rejected. To blacklist all recipients for a domain (so all emails sent to the domain will be rejected), you can enter the wildcard "\*" for the local part.

### **Recipient blacklist (example.com)**

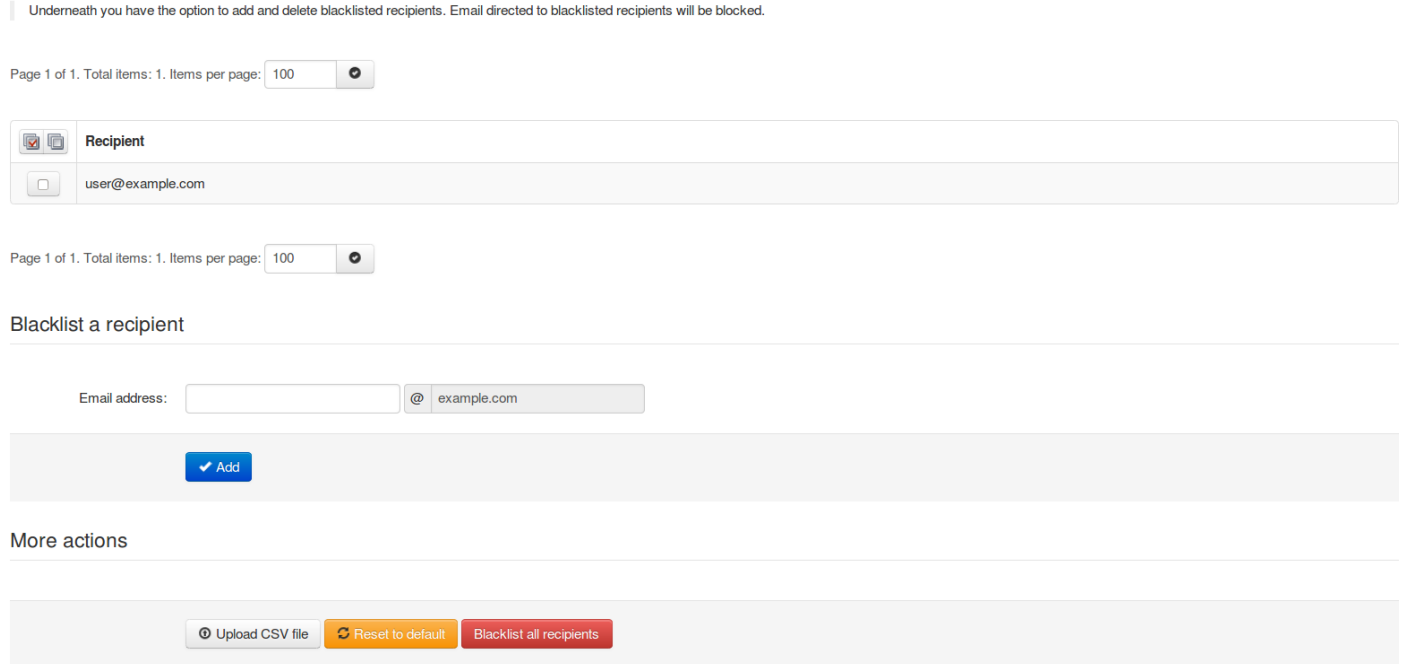

You can optionally also upload a Comma Separated Values (CSV) file to add multiple blacklisted recipients at once. Each line in the file must contain one column: emailaddress. Example CSV file content:

user1@example.com user2@otherdomain.example.com

# <span id="page-32-0"></span>**Outgoing**

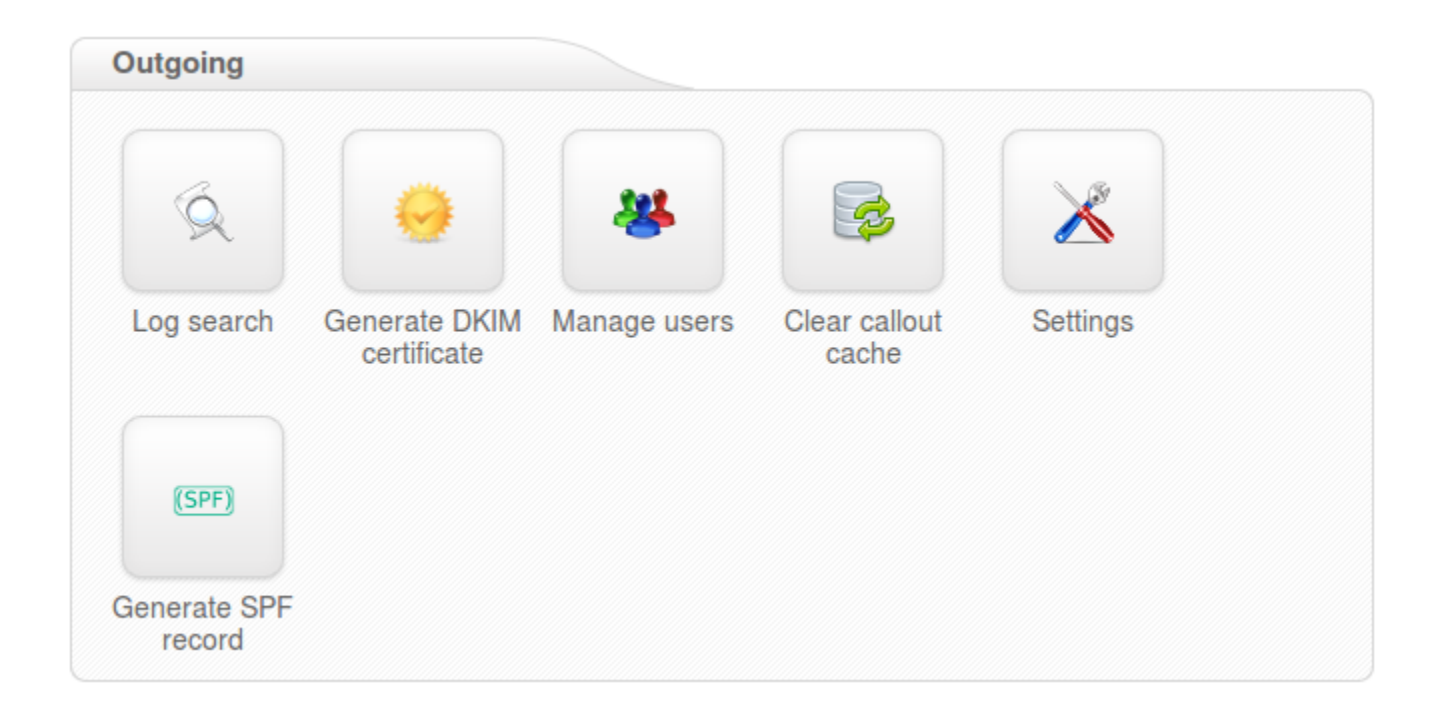

- [Outgoing Log Search](#page-33-1)
- [Manage Outgoing Users](#page-34-1)
- [Generate](#page-35-1) SPF record
- [Settings](#page-36-1)
- [Outgoing User settings](#page-37-1)
- Generate DKIM [certificate](#page-39-1)

## <span id="page-33-1"></span><span id="page-33-0"></span>**Outgoing Log Search**

All email connections (spam and not spam) to a domain are logged to the logging server. To make sure a connection can be logged, the "RCP TO" information needs to have been received. Connections are generally only temporarily or permanently rejected after receiving this "RCPT TO" data, to ensure all connections being available from the logging system. Connections may not be logged when ratelimiting is applied because of a flood of connections from a certain IP, or when the sending server is violating certain requirements from the RFC 5321.

### **Storage period**

The connections logged are by default accessible for up to 28 days. Optionally it's possible to store the logging for a longer time, this can be configured in Spampanel.

### **Access**

The logs can be easily downloaded or searched from the webinterface.

### **Delay**

The logging data is processed every 10 minutes on all filtering nodes. The average delay for the connections to be visible in the log search is therefore 5 minutes.

### **Information logged**

- Date/time
- Server (email ID)
- Sender hostname/IP
- Sender address
- Recipient address
- Classification

We advise not to use the global log search for large amounts of data without specifying a domain name, as this can cause delays in the interface when dealing with large amounts of domains and data.

## <span id="page-34-1"></span><span id="page-34-0"></span>**Manage Outgoing Users**

With this option you can create/manage outgoing users. SMTP AUTH username will be 'Username'@, and password will be 'Password'. If the 'Username' field is left blank, then the SMTP AUTH username will be just '', and equal the domain name. If the 'Password' field is left blank, then 'Username' must be an IP address, and any connection from that IP will be considered authenticated without needing to use SMTP AUTH.

## <span id="page-35-1"></span><span id="page-35-0"></span>**Generate SPF record**

The system automatically generates the SPF record string along with the current status on the domain. For the SPF Record to become functionable it has to be added at the DNS Registrar / Edit Zone page as a TXT Record.

#### Generate SPF record (example.com)

The required SPF record string should be generated below along with the current status on the domain.

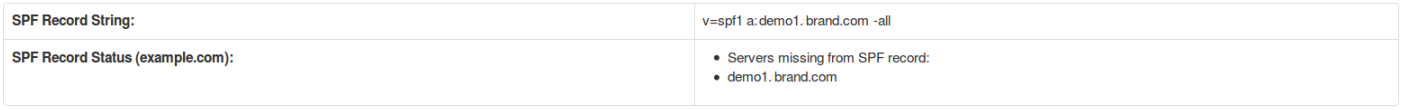

## <span id="page-36-1"></span><span id="page-36-0"></span>**Settings**

At this section you can set the administrator's contact email for the domain.

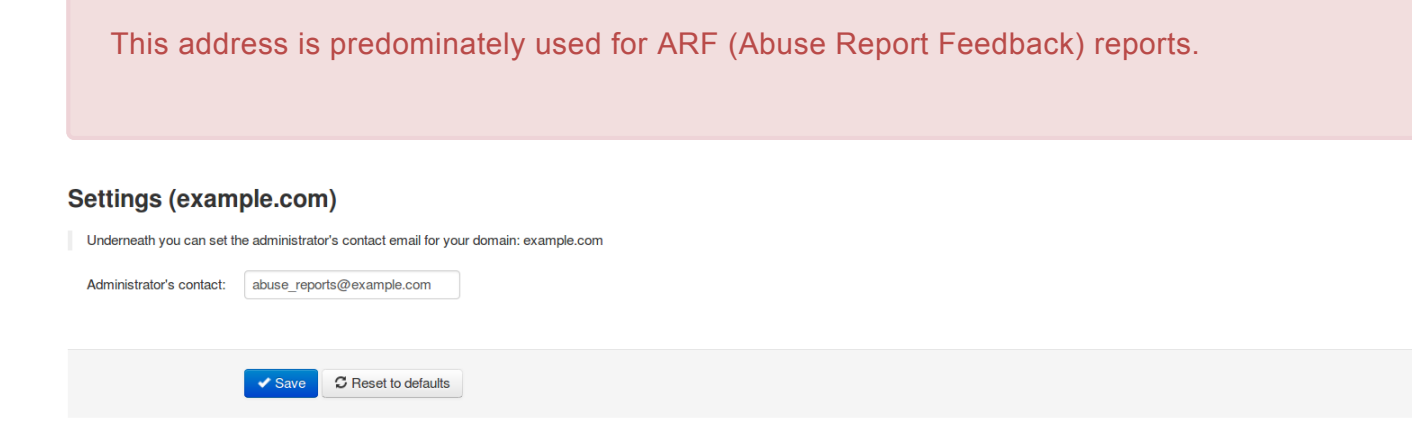

## <span id="page-37-1"></span><span id="page-37-0"></span>**Outgoing User settings**

Here you can control the outgoing user settings.

This can be found by editing the outgoing user:

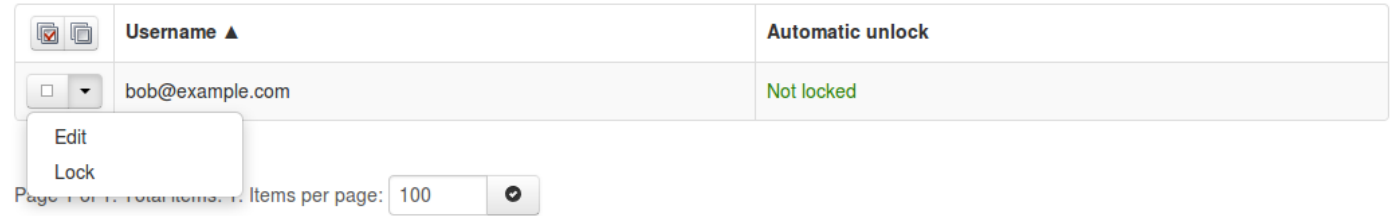

- **Password**: Set up the password globally.
- **Block outgoing spam/Automatic lock**: The option 'Automatic Lock Enabled' will lock the user and stop that outgoing user from sending any more email when SPAM is seen (as opposed to 'block', which will only block the SPAM messages individually), the administrator will receive an alert when this happens and give you the option to unlock the user.
- **User Lock timeout**: the timeout for locking the user in minutes after the spam messages are sent.
- **Maximum Unlocks by timeout:** setup the maximum number of unlocks by timeout.
- **Enable Outgoing Limits**: Enabled/Disabled
- **Outgoing Limit per month**: the limit for outgoing messages/month sent by the user.
- **Outgoing Limit per week**: the limit for outgoing messages/week sent by the user.
- **Outgoing Limit per hour**: the limit for outgoing messages/hour sent by all the user.
- **Outgoing Limit per minute**: the limit for outgoing messages/minute sent by the user.
- **Valid Sender Address Required**: Enabled/Disabled valid sender's email address check.
- **DKIM Selector**: Here you can set the default DKIM selector.
- **Maximum number of recipients per day**: the maximum number of recipients the user can send emails to.
- **Invalid Recipient limit**: the limit assigned for sending emails to invalid recipients.
- **Maximum days to retry**: set the maximum number of days the message will be retried for delivery (this applies to messages stuck in the delivery queue).
- **Quarantine Response**: Rejected/Accepted "Rejected" legitimate senders will receive a bounce message when their mail gets blocked and quarantined. "Accepted" the SMTP response would be 'Accept' and the message would still be blocked and shown in the quarantine but the sender won't receive a bounce message.

Its also possible to manually lock the outgoing user here incase of issues. This can also be done via the drop down box

## <span id="page-39-1"></span><span id="page-39-0"></span>**Generate DKIM certificate**

Here you can generate a DKIM certificate for your domain. You will need to choose the desired selector that you chose eariler in the outgoing users section. As a result you will get a value for public key which should be available in your DNS.

After successfull DKIM generation you should enable the resulting DKIM certificate for each outgoing user using your selector.

The key lengths that can be chosen are:

- DKIM length 2048 bits (Recommended)
- DKIM length 1024 bits (Only can be used if unable to use a 2048 bit key DNS provider)

### Generate DKIM certificate (example.com)

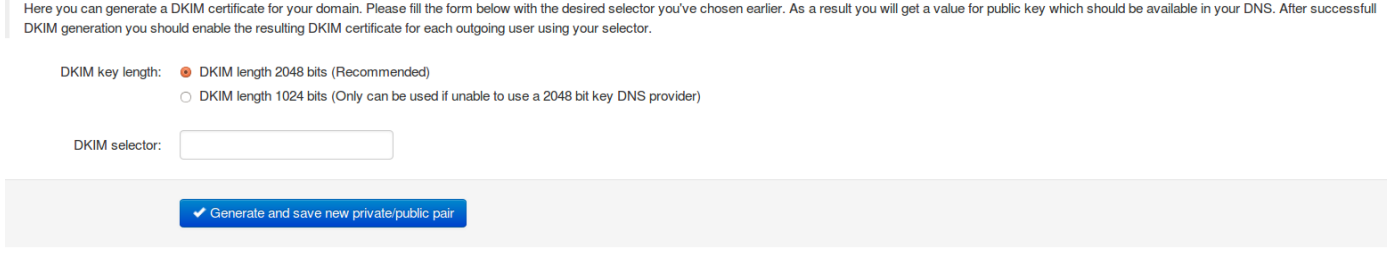

## <span id="page-40-0"></span>**Clear Callout Cache (Outgoing)**

At this section you can clear the callout cache for an outgoing domain.

#### Clear callout cache (example.com)

Here you can clear the callout cache for an outgoing domain

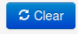

# <span id="page-41-0"></span>**Archive**

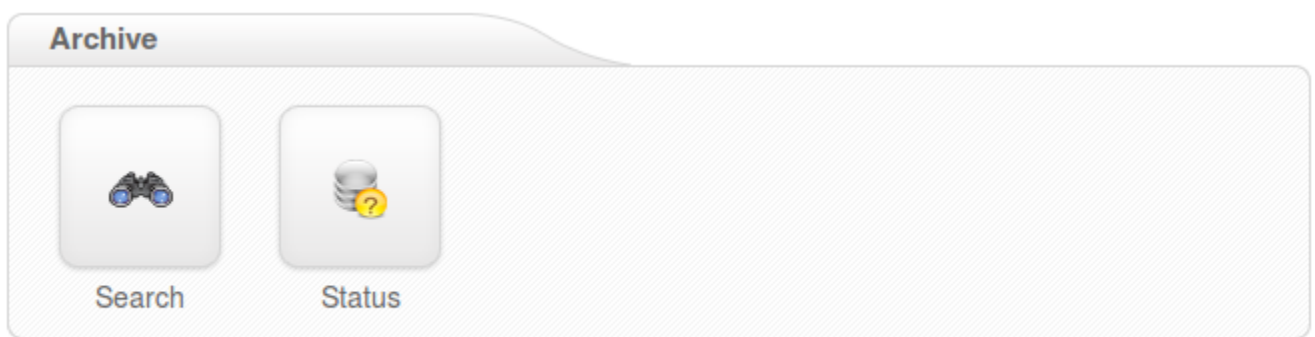

- [Search](#page-42-1)
- [Status](#page-43-1)

## <span id="page-42-1"></span><span id="page-42-0"></span>**Search**

Here you can search messages that match the specified criteria that have been archived. You can set the text to be found in the field 'query'. Also you can choose the mode.

It may be 'all', 'any', 'boolean' or 'phrase'. The Boolean mode allows the '&' (and), '|' (or), '-' '!' (not) operators and grouping '(' and ')' to be used in the query.

There is implicit '&', so 'cat dog' is the same as 'cat & dog'. 'or' operator precedence is higher than 'and'. Queries like '-dog', can not be evaluated (for perfomance reason).

For example, a query that uses all of these operators is: '(cat -dog) | (cat -mouse)'. This will find messages that include 'cat', but not 'dog' or messages that include 'cat', but not 'mouse'.

All archived emails are indexed including readable attachments. They can be searched using any search string.

### <span id="page-43-1"></span><span id="page-43-0"></span>**Status**

Here is the status of the Archiving service, including:

- Space Used
- Free Space Available
- Number of days emails are stored

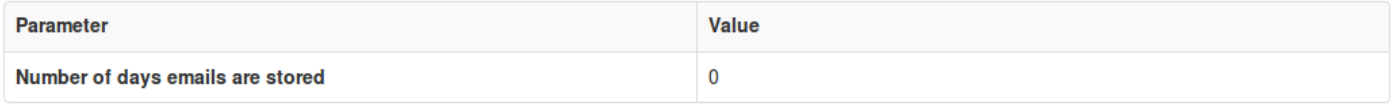

# <span id="page-44-0"></span>**Protection Report**

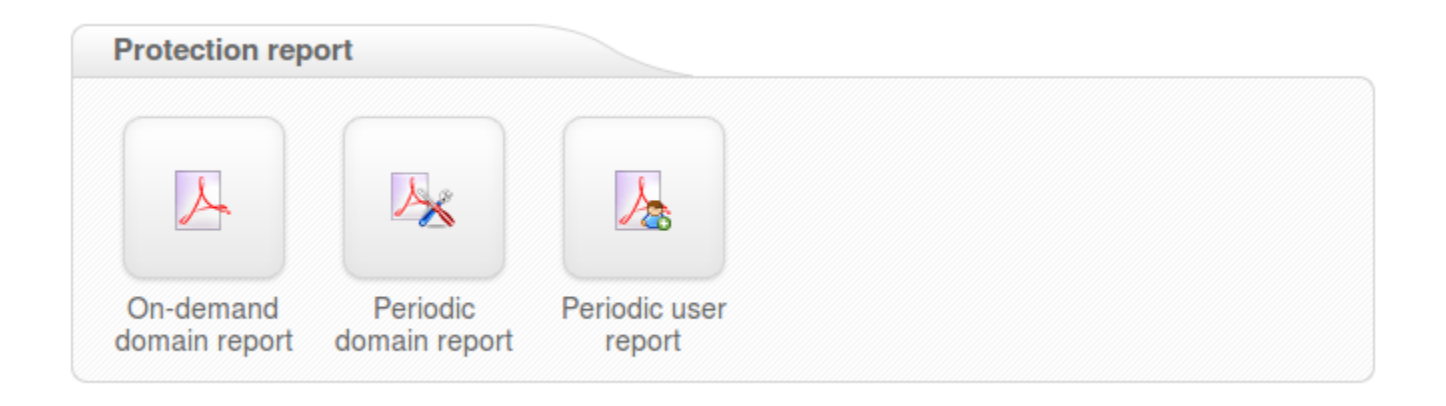

- [On-Demand Domain Report](#page-45-1)
- [Periodic Domain Report](#page-46-1)
- [Periodic User Reports](#page-47-1)

## <span id="page-45-1"></span><span id="page-45-0"></span>**On-Demand Domain Report**

#### On-demand domain report (example.com)

Here you can generate a protection report for a specified date range, and send it to the specified email address. This form will trigger the creation of the report; the actual delivery may take several minutes, depending o

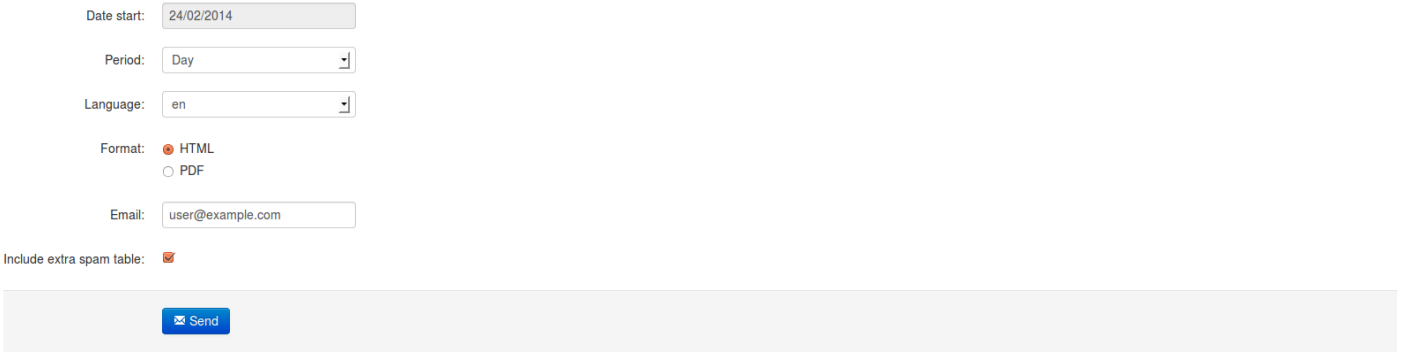

With this feature you can generate a Protection Domain Report for a specified date range, and send it to a specified email address. The format of the report can be either HTML or PDF format.

The "Include extra spam table" is only used in the PDF reports, and this adds a table of of messages that were rejected but not quarantined.

## <span id="page-46-1"></span><span id="page-46-0"></span>**Periodic Domain Report**

#### Periodic domain report (example.com)

Here you can control the activation of the protection report, the recipient, the frequency, the language and the format in which the report is presented to you.

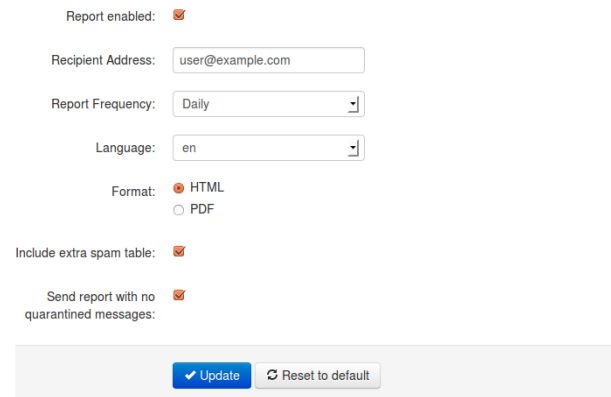

A daily or weekly report can be generated for each domain (or for specific recipients at a domain) and is delivered via email. Multiple recipients can be separated with a comma. A report can also be generated ondemand from the API/webinterface.

The report can be sent as a PDF attachment or as inline HTML. The PDF report outlines a summary of the spam and viruses that the filtering service has protected the domain (or address) from receiving, and also includes information about the total volume of mail processed for the said domain.

The PDF report also includes a detailed table (for auditing purposes) of messages that were rejected but not quarantined; this table is configured by default but may be disabled via the API/webinterface – it will be very large for some domains. A similar table is also included with the messages that were quarantined, including links to release each message directly.

Settings defined here will mean that users on this domain will also take these values.

## <span id="page-47-1"></span><span id="page-47-0"></span>**Periodic User Report**

With this option you can enable periodic protection reports based on users. You can add users, either individually or via the .csv upload function for multiple users (mutiple upload is only available for domain users). Only ASCII characters are supported for the local part.

The report will contain an overview of the quarantined messages for the specific user, including links to release each message directly.

The option "Automatically activate for all recipient" will automatically add users to the user report list, and then once added, send them a daily or weekly report on the spam received. It will also send the end user a welcome email in the beginning to let them know their personal quarantine has been activated, and if they would like to log in to see this, they can do it using the login link in the email.

Please note: If your domain has "Catch-All" enabled, then this option will not be able to be enabled

# <span id="page-48-0"></span>**Email Restrictions**

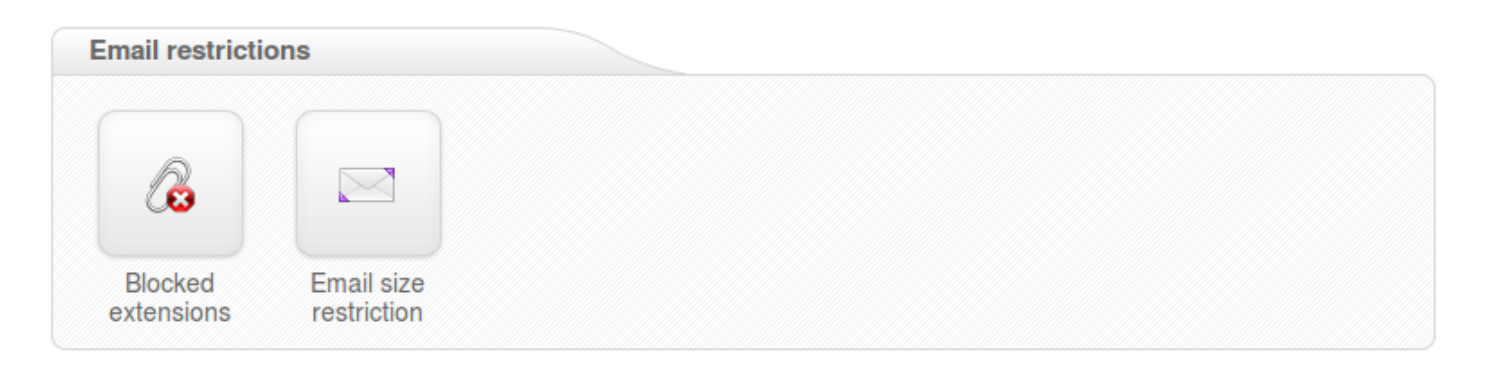

- [Blocked Extensions](#page-49-1)
- [Email Size Restrictions](#page-50-1)

## <span id="page-49-1"></span><span id="page-49-0"></span>**Blocked Extenstions**

#### **Blocked extensions (example.com)**

Underneath you can specify which emails should be blocked based on the extension of the files attached.

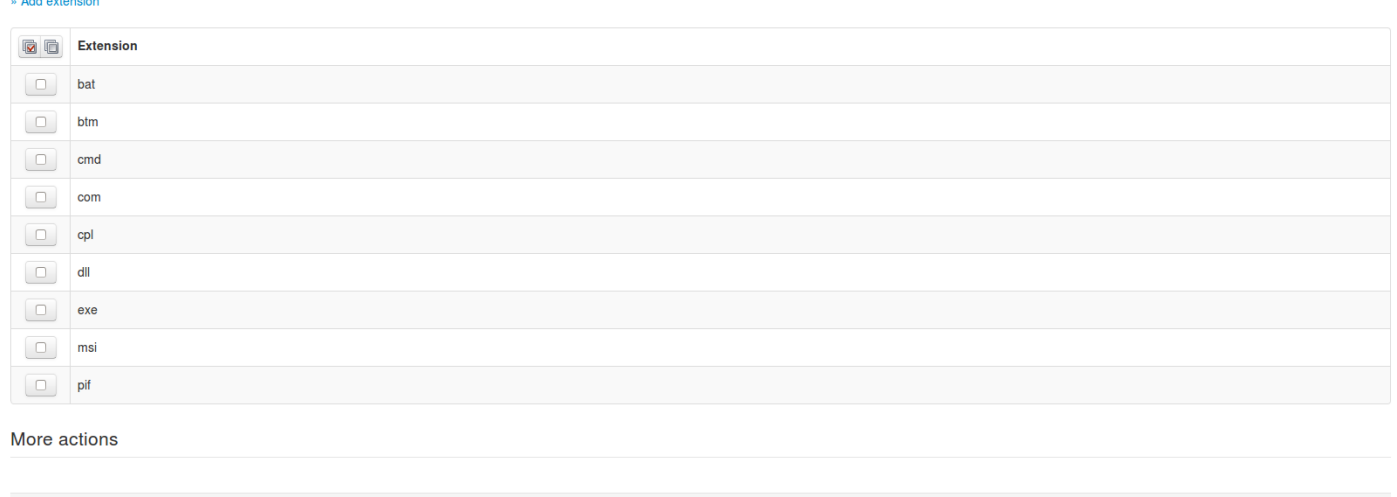

 $\fbox{B}$  Reset to default

You can specify which emails should be blocked based on the extension of the files attached. There is a list of some extensions added by default but you can add whatever extension type you want. If a file extension will be blocked the email message which contained the attachment will be placed in the SPAM Quarantine.

## <span id="page-50-1"></span><span id="page-50-0"></span>**Email Size Restriction**

### Email size restriction (example.com)

Underneath you can set the maximum size for incoming and outgoing emails to be accepted by the filtering system.

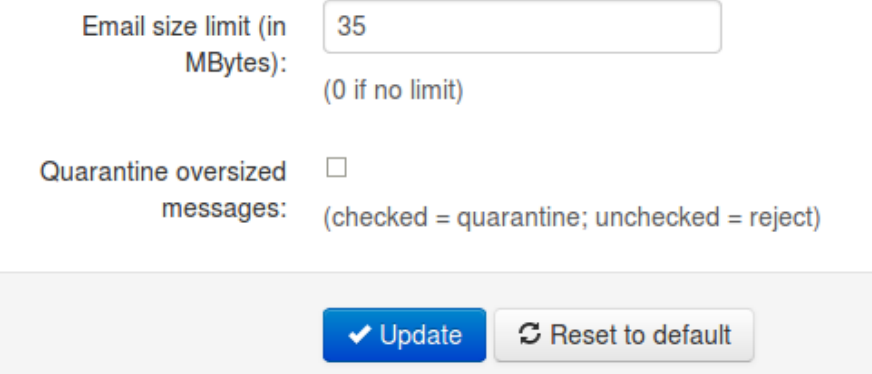

By default the system applies no limits to the email size, and uses the size set by the destination mailserver. You can however set the maximum size for incoming and outgoing emails to be accepted by the filtering system. If the message exceeds the set up limit , it will reach the SPAM Quarantine.

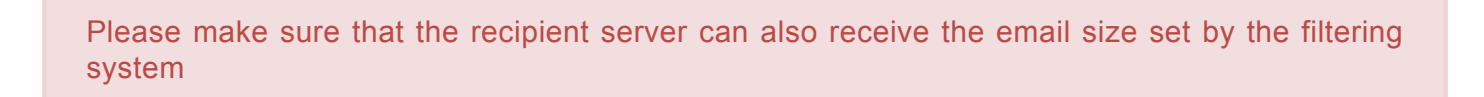

## <span id="page-51-0"></span>**Webinterface Users**

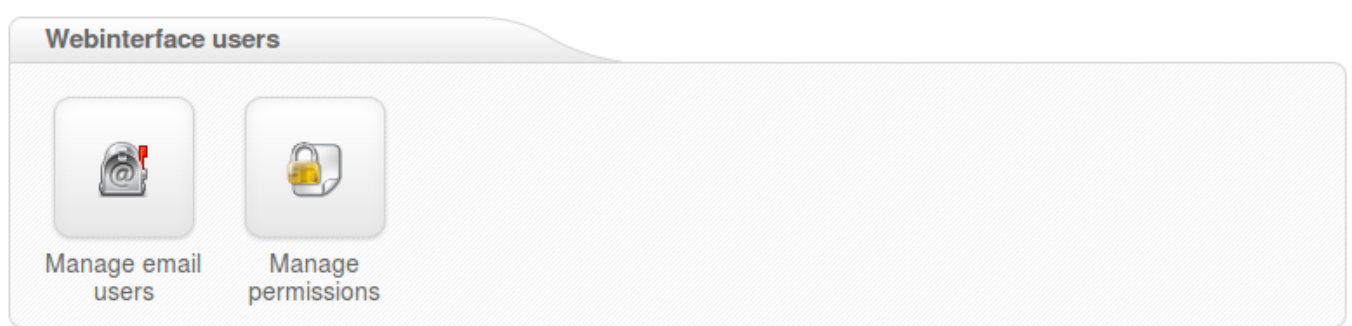

- [Manage Email Users](#page-52-1)
- [Manage Permissions](#page-53-1)

Add

## <span id="page-52-1"></span><span id="page-52-0"></span>**Manage Email users**

With this function you can manage email users. These users can log into the Spampanel with their email address to see their own quarantine, and manage their specific email settings.

Please make sure that the domain you are creating the email for already exsists on the server, and when setting the password, the password must contain lower case letters, at least one upper case letter or one digit, no spaces, and must be 6-25 characters in length.

### *Only ASCII characters are supported for the local part.*

You may also upload a Comma Separated Values (CSV) file. Each line in the file must contain at least four columns, the username, the domain, the password and the status.

The password must contain lower case letters, at least one upper case letter or one digit, no spaces, and must be 6-25 characters in length.

As a higher level user, you also have the ablility to "Login as user"

#### **Upload CSV file** Q Search **\*** Reset example.com Page 1 of 1. Total items: 1. Items per page: 100  $\bullet$ ID **Username** ▲ Is active **Last login**  $\blacksquare$   $\blacksquare$ 749  $\Box$ user@example.com  $\Box$ Edit  $\blacktriangleright$  Apply et action--긔 **Delete** Login as user Page 1 or 1. 1 otal items: 1. Items per page: 100  $\bullet$

## <span id="page-53-1"></span><span id="page-53-0"></span>**Manage Permissions**

Here you can set specific permission settings per userl level role

### Login & Password recovery settings

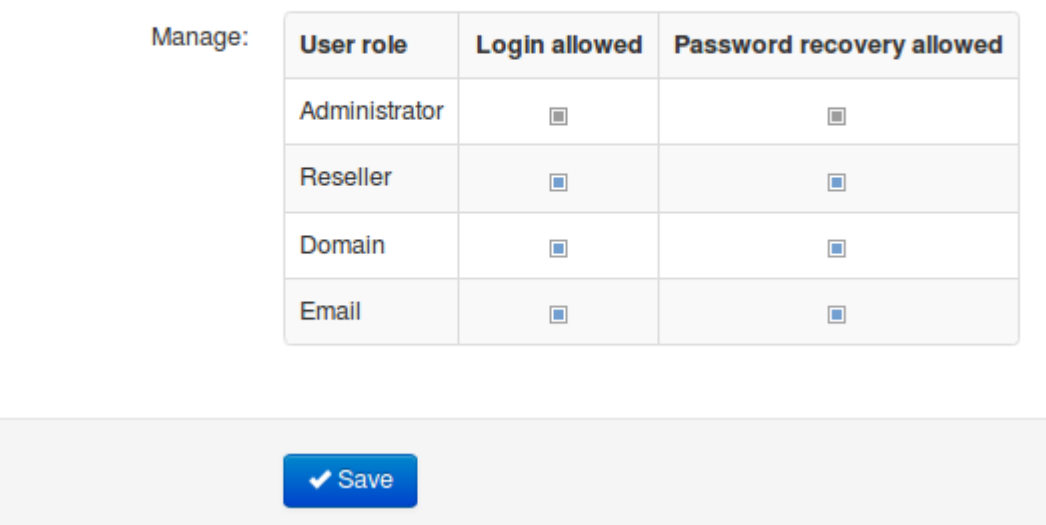

With these settings you can manage permissions for available user's roles.

Individual page permissions

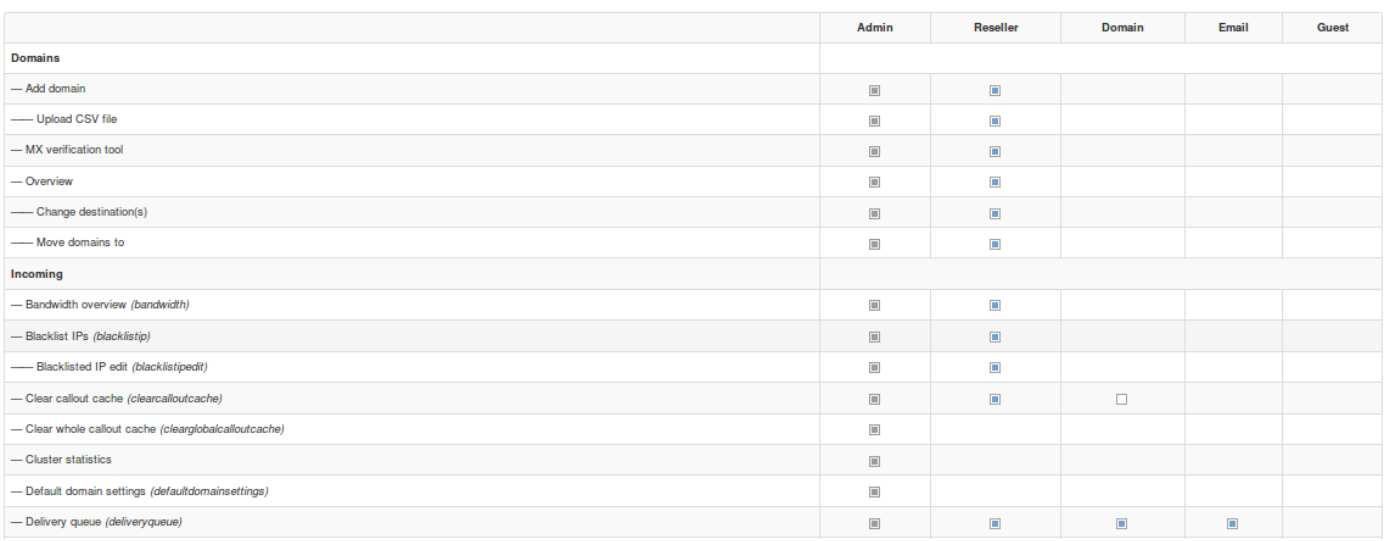

## <span id="page-54-0"></span>**My account**

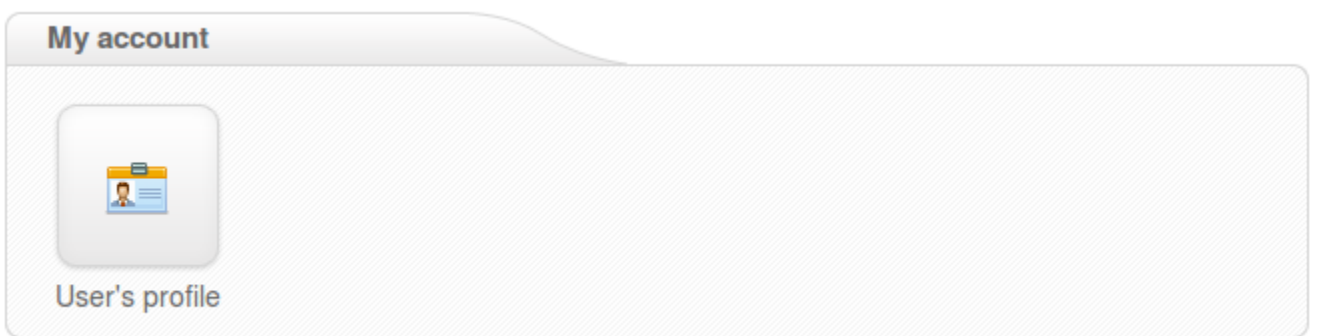

• [User Profile](#page-55-1)

### <span id="page-55-1"></span><span id="page-55-0"></span>**User Profile**

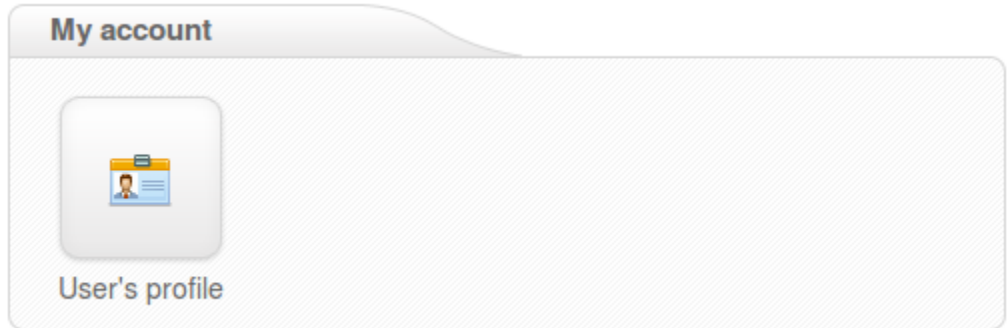

Here you can edit the user's profile and enable Two Step Authentication to increase the security of your account. This means an additional device (like a mobile phone) will be required in order to log in, so even if someone knows your password they will not be able to take control of your account without your device.

For Two Step Authentication you should be able to use any app that supports the Time-based One-Time Password (TOTP) protocol, including:

- Google Authenticator (Android/iPhone/BlackBerry)
- Authenticator (Windows Phone 7)

Enable Two Step Authentication